### **Novak, Roko**

#### **Undergraduate thesis / Završni rad**

#### **2023**

*Degree Grantor / Ustanova koja je dodijelila akademski / stručni stupanj:* **University North / Sveučilište Sjever**

*Permanent link / Trajna poveznica:* <https://urn.nsk.hr/urn:nbn:hr:122:580252>

*Rights / Prava:* [In copyright](http://rightsstatements.org/vocab/InC/1.0/) / [Zaštićeno autorskim pravom.](http://rightsstatements.org/vocab/InC/1.0/)

*Download date / Datum preuzimanja:* **2024-11-08**

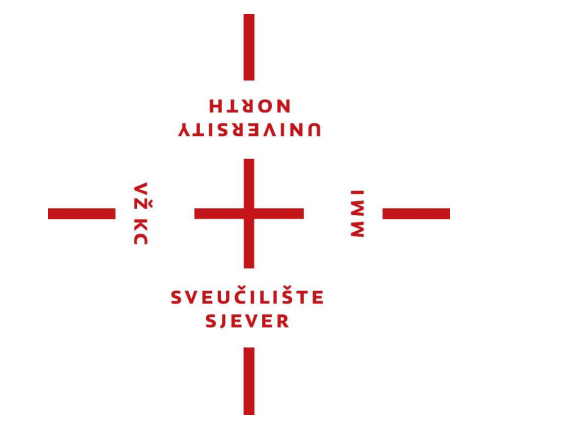

*Repository / Repozitorij:*

[University North Digital Repository](https://repozitorij.unin.hr)

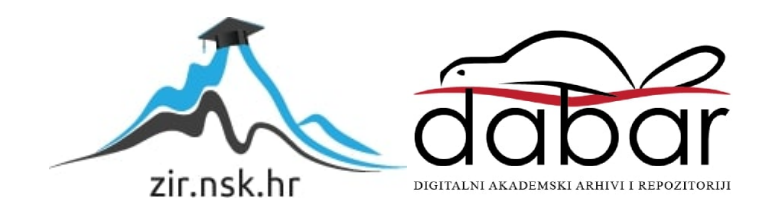

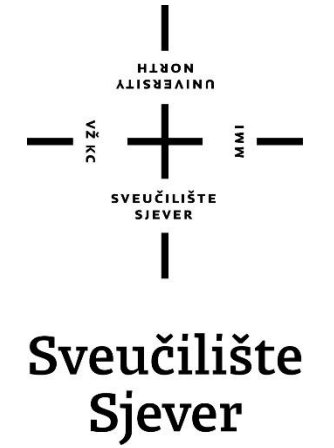

**Završni rad br. 827/MM/2023**

## **3D dizajn i modeliranje karaktera**

**Roko Novak, 0068233701**

Varaždin, rujan 2023. godine

Sveučilište Sjever

SVEUČILIŠTE<br>SJAVAR

#### **IZJAVA O AUTORSTVU**

Završni/diplomski rad isključivo je autorsko djelo studenta koji je isti izradio te student odgovara za istinitost, izvornost i ispravnost teksta rada. U radu se ne smiju koristiti dijelovi tuđih radova (knjiga, članaka, doktorskih disertacija, magistarskih radova, izvora s interneta, i drugih izvora) bez navođenja izvora i autora navedenih radova. Svi dijelovi tuđih radova moraju biti pravilno navedeni i citirani. Dijelovi tuđih radova koji nisu pravilno citirani, smatraju se plagijatom, odnosno nezakonitim prisvajanjem tuđeg znanstvenog ili stručnoga rada. Sukladno navedenom studenti su dužni potpisati izjavu o autorstvu rada.

Ja, Roko Novak pod punom moralnom, materijalnom i kaznenom odgovornošću, izjavljujem da sam isključivi autor/ica završnog rada pod naslovom 3D dizajn i modeliranje karaktera, te da u navedenom radu nisu na nedozvoljeni način (bez pravilnog citiranja) korišteni dijelovi tuđih radova.

Student:

 $\frac{1}{3}$   $-$ 

Roko Norok

Sukladno čl. 83. Zakonu o znanstvenoj djelatnost i visokom obrazovanju završne/diplomske radove sveučilišta su dužna trajno objaviti na javnoj internetskoj bazi sveučilišne knjižnice u sastavu sveučilišta te kopirati u javnu internetsku bazu završnih/diplomskih radova Nacionalne i sveučilišne knjižnice. Završni radovi istovrsnih umjetničkih studija koji se realiziraju kroz umjetnička ostvarenja objavljuju se na odgovarajući način.

Sukladno čl. 111. Zakona o autorskom pravu i srodnim pravima student se ne može protiviti da se njegov završni rad stvoren na bilo kojem studiju na visokom učilištu učini dostupnim javnosti na odgovarajućoj javnoj mrežnoj bazi sveučilišne knjižnice, knjižnice sastavnice sveučilišta, knjižnice veleučilišta ili visoke škole i/ili na javnoj mrežnoj bazi završnih radova Nacionalne i sveučilišne knjižnice, sukladno zakonu kojim se uređuje znanstvena i umjetnička djelatnost i visoko obrazovanje.

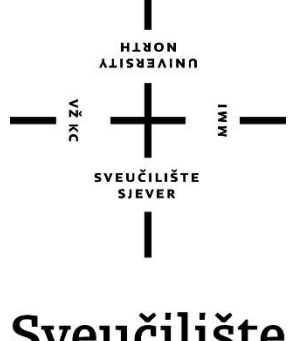

# Sveučilište Sjever

**Odjel za Multimediju, oblikovanje i primjenu**

**Završni rad br. 827/MM/2023**

## **3D dizajn i modeliranje karaktera**

**Student**

**Roko Novak, 0068233701**

**Mentor**

dr.sc., Andrija Bernik, pred.

Varaždin, rujan 2023. godine

Sveučilište Sjever Sveučilišni centar Varaždin 104. brigade 3, HR-42000 Varaždin

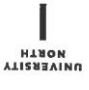

# Prijava završnog rada

Definiranje teme završnog rada i povjerenstva

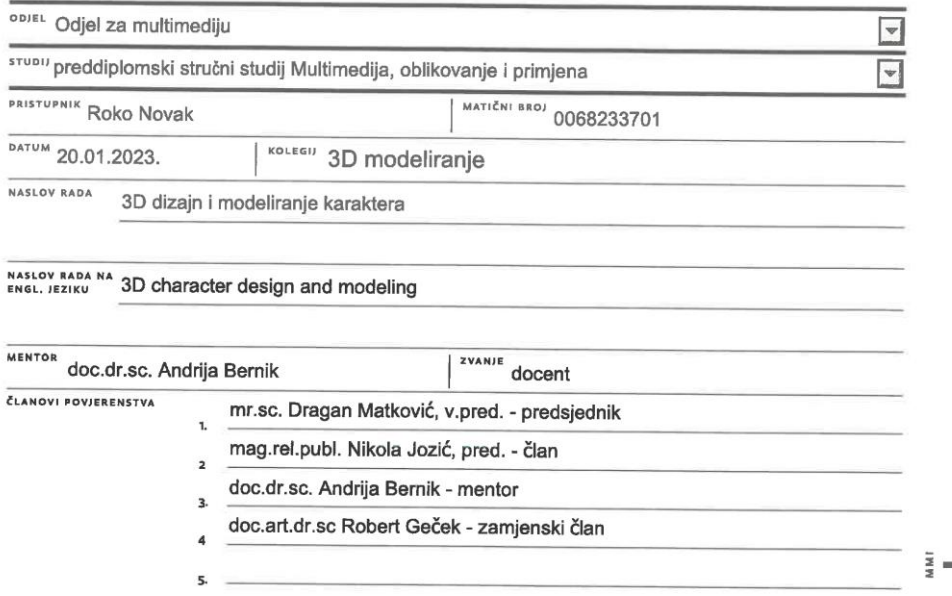

#### Zadatak završnog rada

**BROJ 827/MM/2023** 

 $rac{1}{0PIS}$ 

 $\begin{array}{c}\n\overline{\phantom{a}} \\
\overline{\phantom{a}} \\
\overline{\phantom{a}} \\
\overline{\phantom{a}} \\
\overline{\phantom{a}} \\
\overline{\phantom{a}} \\
\overline{\phantom{a}} \\
\overline{\phantom{a}} \\
\overline{\phantom{a}} \\
\overline{\phantom{a}} \\
\overline{\phantom{a}} \\
\overline{\phantom{a}} \\
\overline{\phantom{a}} \\
\overline{\phantom{a}} \\
\overline{\phantom{a}} \\
\overline{\phantom{a}} \\
\overline{\phantom{a}} \\
\overline{\phantom{a}} \\
\overline{\phantom{a}} \\
\overline{\phantom{a}} \\
\overline{\phantom{a}} \\
\over$ 

Tema završnog rada bazira se na tehnologiji 3D modeliranja u programu Autodesk Maya. Rad će se svoditi na osmišljavanje fiktivnog lika, skiciranje, dizajniranje, modeliranje, teksturiranje i eksportiranje.

Skiciranje i osmišljavanje će se odrađivati u Adobe Photoshop-u, dizajniranje i modeliranje u Autodesk Mayi, teksturiranje u Adobe Substance Painter-u. Nakraju će se završeni model opet eksportirati u Mayu i iz nje finalni produkt eksportirati za buduće korištenje.

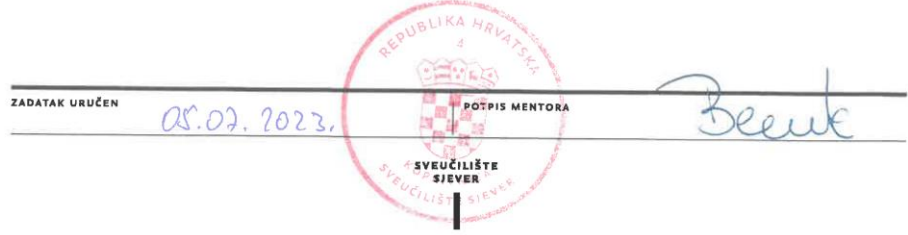

## **Predgovor**

Ovaj rad ne bi bio moguć bez podrške i suradnje s mentorom, kolegama i prijateljima koji su pružili neprocjenjivu podršku i stručno znanje tijekom istraživanja i izrade rada. Također želim izraziti zahvalnost svojoj obitelji za neizmjeran poticaj i podršku tijekom cijelog akademskog putovanja. Nadam se da će ovaj rad pružiti korisne uvide i inspiraciju svima koji su zainteresirani za 3D modeliranje i dizajn, kako bi se dublje upustili u ovo uzbudljivo područje i pridonijeli njegovom daljnjem razvoju.

## **Sažetak**

U današnjem digitalnom dobu, 3D modeliranje predstavlja ključne aspekte u različitim granama industrije i umjetnosti. Ovaj završni rad predstavlja rezultat istraživanja i praktičnog iskustva u području 3D modeliranja unutar programa, Autodesk Maya i Adobe Substance Painter. Svrha ovog rada je istražiti i analizirati temeljne koncepte, tehniku i kreativne procese povezane s 3D modeliranjem i dizajnom fiktivnog lika. Objasnit će se osnove kod 3D modeliranja unutar programa, te praktičnim primjerima prikazati na koji način se može izraditi primjer jednog fiktivnog modela robota. Prvotno izradom skice koja će pomoći kod sljedećeg koraka, modeliranja u kojem će se izraditi model robota. Dodavanjem tekstura na izrađeni model u Substance Painteru, pa na kraju osvjetljavanje i renderiranje unutar Autodesk Maye kao 2D slika za prezentaciju gotovog robota.

**Ključne riječi:** 3D modeliranje, točka, rub, lice, Autodesk Maya, Adobe Substance Painter

# **Popis korištenih kratica**

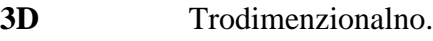

- **2D** Dvodimenzionalno.
- **NURBS** Non-uniform rational basis spline.
- **UV** 3D model reprezentiran na ravnoj površini pomoću dviju koordinata "U" i "V".

## Sadržaj

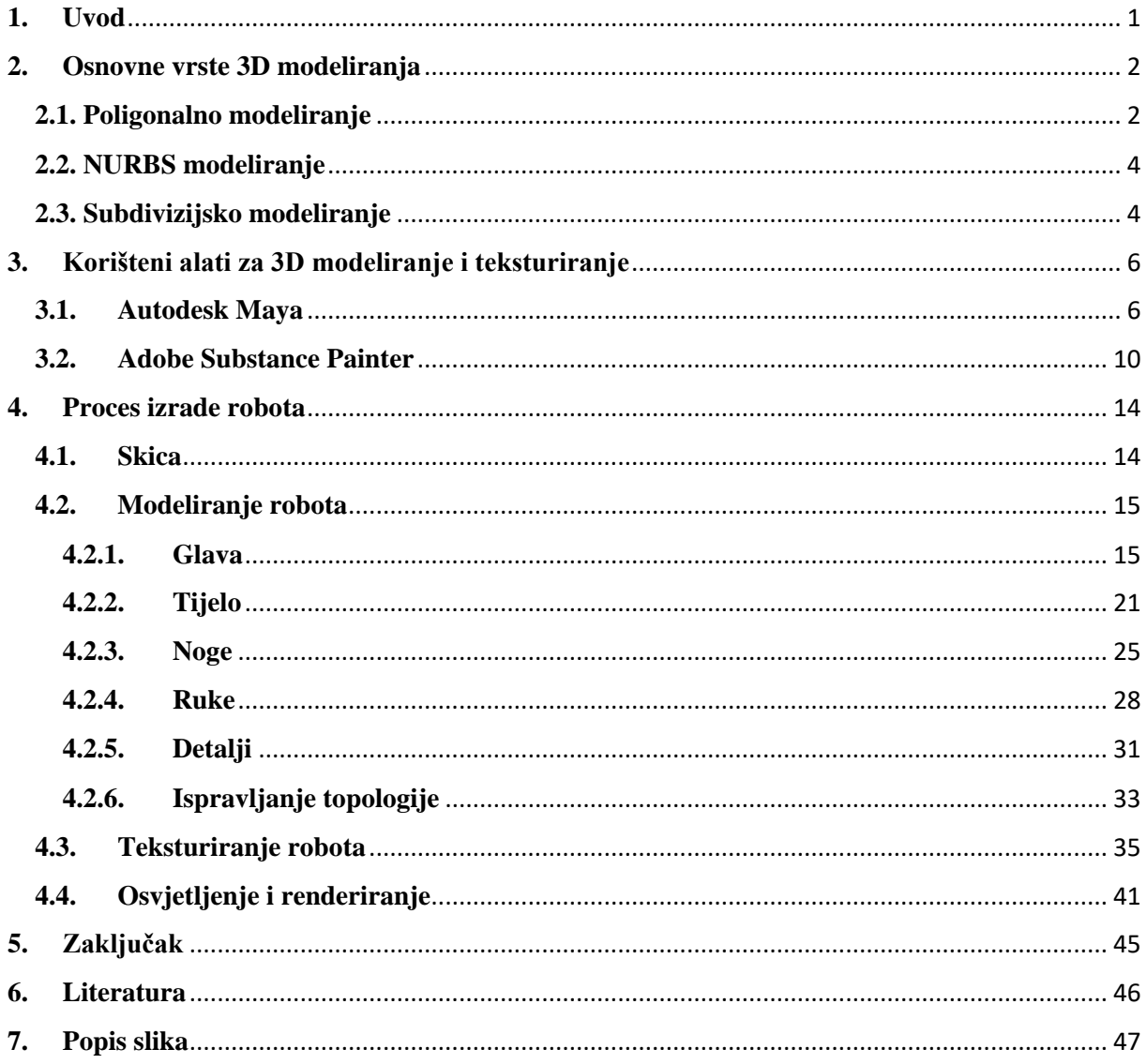

### <span id="page-9-0"></span>**1. Uvod**

U današnjem tehnološkom svijetu, 3D modeliranje i dizajn igraju ključnu ulogu u svakodnevici. Omogućava samostalnim korisnicima, umjetnicima, inženjerima da stvore virtualne 3D modele koji mogu simulirati neki aspekt realnog ili imaginarnog svijeta i poslužiti kao prototipovi za buduće fizičke uređaje ili razne animacije, video igre, filmove i slično. U ovom završnom radu istražit će se proces 3D modeliranja i dizajna modela robota, ističući ključne faze koje uključuju skiciranje, modeliranje, teksturiranje, osvjetljavanje i renderiranje.

Kod skiciranja postavljaju se temelji projekta koji se izrađuje, stvarajući ručne skice ili digitalne koncepte koji definiraju izgled robota. Skiciranje omogućava vizualizaciju ideje i ključnih karakteristika prije nego što se krene u detaljni rad. Nakon skice dolazi proces modeliranja gdje se koriste različiti alati unutar programa za 3D modeliranje, u ovom slučaju taj program je Autodesk Maya, kako bi se stvorila virtualna geometrija robota. Prilikom modeliranja se konstantno referencira skica radi lakšeg i bržeg tijeka rada. Završetkom izrade modela kreće faza teksturiranja koja dodaje vizualnu dubinu i realizam modelu. Omogućava dodavanje boja, tekstura i materijala na površinu modela robota. Ovaj korak je ključan za stvaranje autentičnog izgleda robota. Kako bi se izrađeni model predstavio u najboljem mogućem izdanju treba se pravilno osvijetliti postavljanjem svjetlosnih izvora na određene pozicije i mijenjanjem njihovih određenih atributa. Osvjetljavanjem se ističu detalji i sjene koji pomažu kod prezentacije gotovog modela robota. Kada su svi prijašnji koraci dovršeni može se model robota renderirati i dobiva se završni prikaz.

### <span id="page-10-0"></span>**2. Osnovne vrste 3D modeliranja**

Trodimenzionalno modeliranje je način prikazivanja trodimenzijalnog objekta uz pomoć vektora, to jest matematičkih kalkulacija kako bi se precizno odredio položaj svake točke u trodimenzionalnom prostoru. Prostor u kojem se modelira je Kartezijev koordinatni sustav s tri osi (X, Y, Z), kroz koje se omogućuje oblikovanje i pozicioniranje 3D modela putem korisničkih interakcija. Konačni rezultat modeliranja može biti 2D slika rendera ili 3D model, koji se može koristiti u animacijama, video igrama, filmskoj produkciji ili može biti fizički isprintan pomoću 3D printera. Proces modeliranja se može provoditi na tri različita načina: poligonalno modeliranje, NURBS modeliranje i subdivizijsko modeliranje. [1] (Slika 2.1)

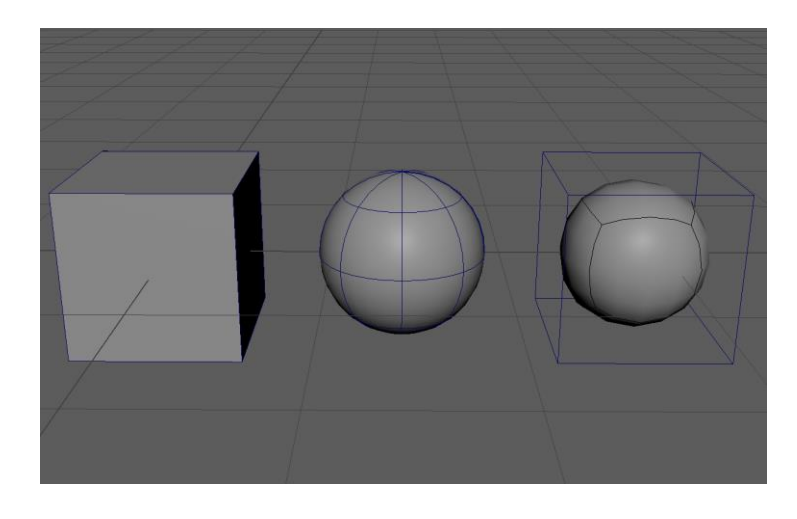

*Slika 2.1. Primjer poligonalnog, NURBS i subdivizijskog modeliranja (s lijeva na desno)*

#### <span id="page-10-1"></span>**2.1. Poligonalno modeliranje**

Poligonalno modeliranje temelji se na poligonima gdje je najvažniji dio točka između dva ruba, dok rubovi omeđuju poligonalnu površinu. Najčešće poligonalne površine korištene u 3D modeliranju su trokuti i četverokuti. Prostor koji više poligonalnih površina zatvara naziva se model. To je najosnovnija i najjednostavnija vrsta 3D modeliranja. [2]

Točka je najvažniji aspekt svakog poligona jer sadrži informacije o koordinatama koje definiraju položaj poligona u prostoru. Koristeći alate "Move", "Scale" ili "Rotate" postiže se dojam da se cijeli model deformira. Međutim, u stvarnosti se pomiču samo točke modela, dok rubovi i lica samo prate točke. (Slika 2.2)

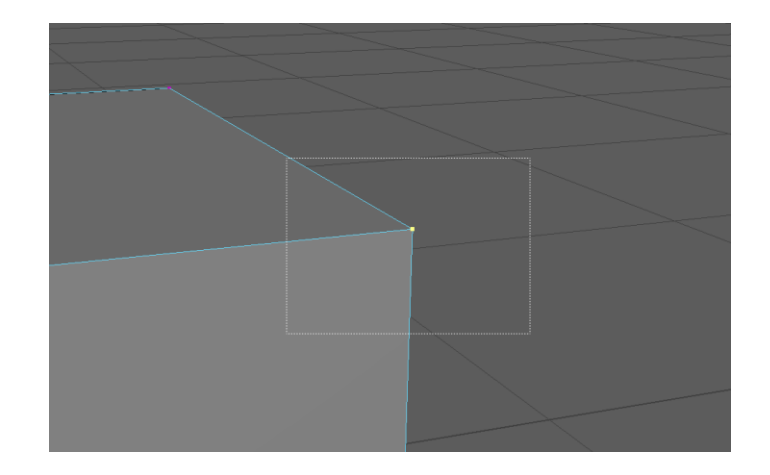

*Slika 2.2: Prikaz točke*

Rub je linija koja spaja dvije točke. Granica između onoga što je, i onoga što nije dio modela. (Slika 2.3)

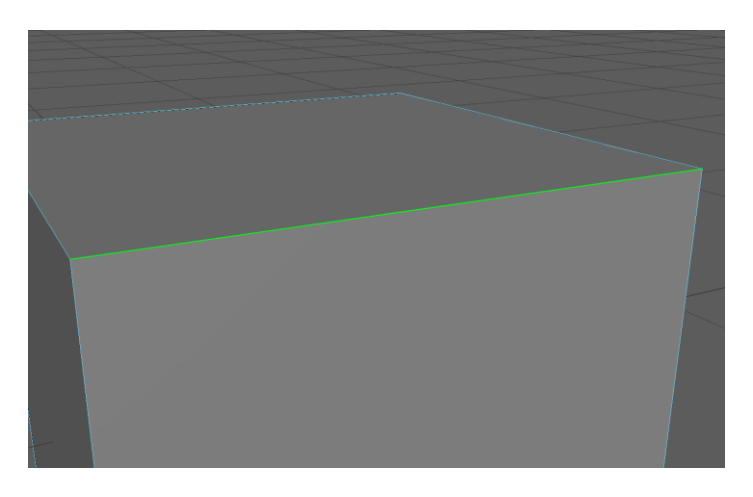

*Slika 2.3: Prikaz ruba*

Lice je površina koju zatvaraju tri ili više ruba i njihove točke. [3] (Slika 2.4)

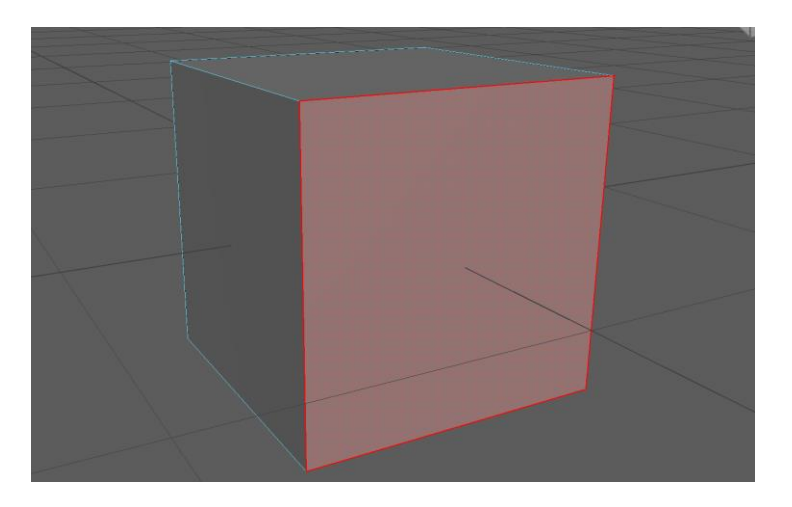

*Slika 2.4: Prikaz lica*

#### <span id="page-12-0"></span>**2.2. NURBS modeliranje**

NURBS modeliranje temelji se na krivuljama. Te krivulje predstavljaju matematičku metodu za generiranje velikog broja točaka u trodimenzionalnom prostoru, koristeći samo nekoliko kontrolnih točaka koje su unesene od strane korisnika. NURBS modeliranje olakšava stvaranje glatkih modela, no istovremeno ih čini izazovnijima za deformaciju, s obzirom na to da se oslanjaju na precizno definirane krivulje i kontrolne točke. Dodatno, NURBS zahtijeva značajno veće računalne resurse za renderiranje, budući da se geometrija modela razbija na jako sitne dijelove kako bi se postigao glatki izgled.

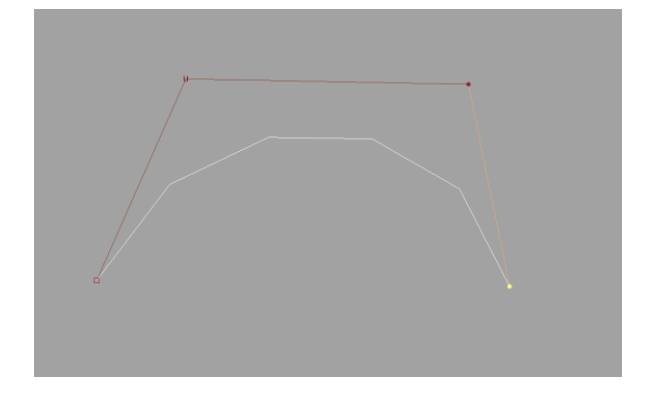

*Slika 2.5: Primjer NURBS krivulje i kontrolnih točaka*

#### <span id="page-12-1"></span>**2.3. Subdivizijsko modeliranje**

Subdivizijsko modeliranje pruža glatkoću površine koju nudi i NURBS modeliranje, ali također pruža i jednostavnost modeliranja karakteristično za poligonalno modeliranje. Ključna prednost ovog pristupa je što omogućava korisniku da radi na osnovnom, pojednostavljenom modelu koji se lako oblikuje, za razliku od rada na NURBS modelu visoke rezolucije. Istovremeno subdivizijsko modeliranje zaglađuje taj jednostavan poligonalni model u realnom vremenu. Da bi se očuvao oblik modela tijekom prelaza iz poligonalnog u subdivizijski prikaz, dodaju se rubne petlje blizu rubova kako bi se očvrstili i zadržali željeni oblici. Primjeri su vidljivi na slikama 2.7, 2.8 i 2.9. [4]

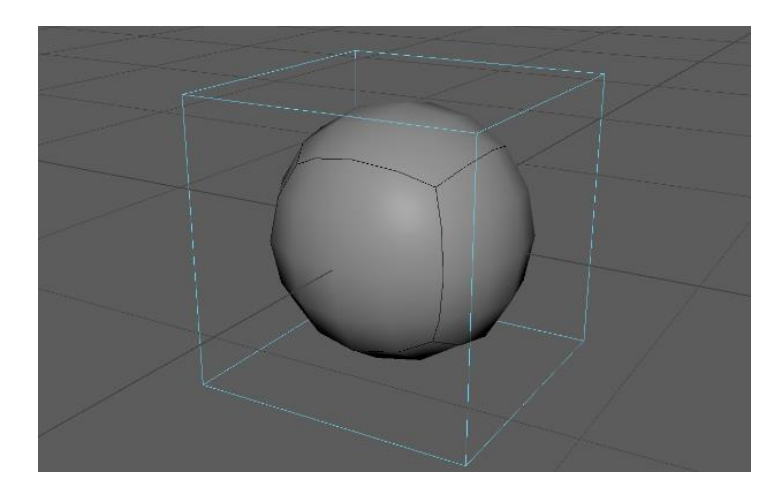

*Slika 2.7: Poligonalna kocka u subdivizijskom prikazu*

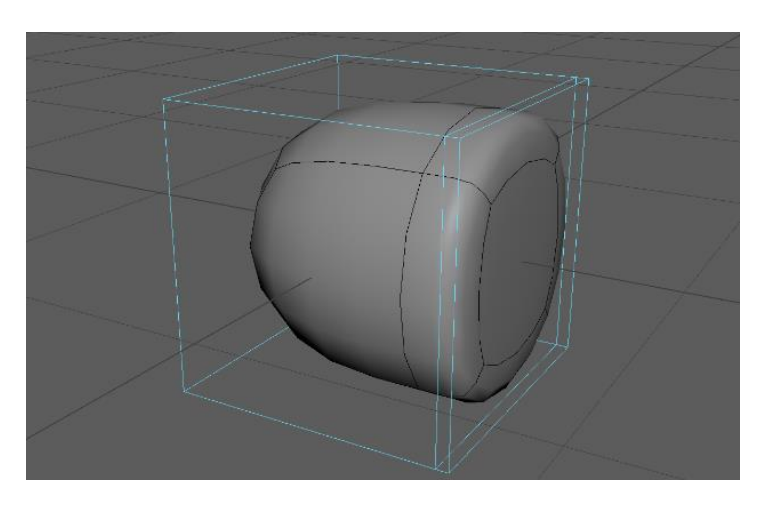

*Slika 2.8: Poligonalna kocka u subdivizijskom prikazu kada se doda jedna rubna petlja*

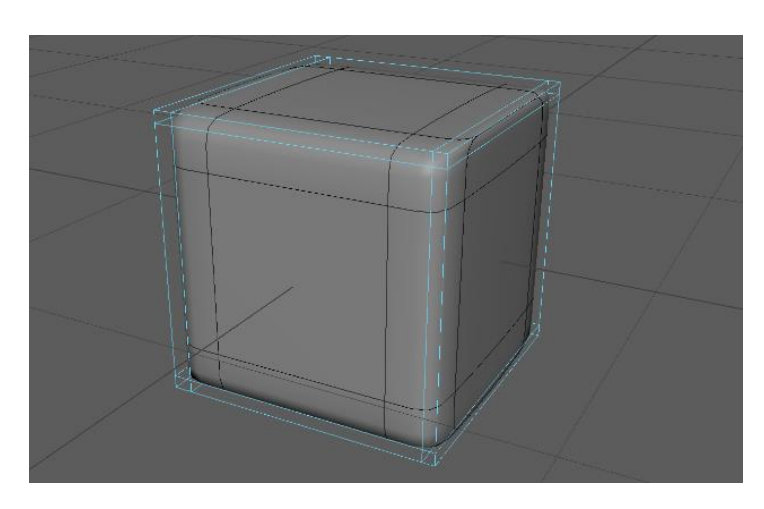

*Slika 2.9: Poligonalna kocka u subdivizijskom prikazu kada se dodaju četiri rubne petlje*

### <span id="page-14-0"></span>**3. Korišteni alati za 3D modeliranje i teksturiranje**

#### <span id="page-14-1"></span>**3.1. Autodesk Maya**

Autodesk Maya je program koji se koristi za modeliranje, animiranje i renderiranje scena u trodimenzionalnom prostoru. Kroz svoju povijest korišten je u produkciji brojnih filmova, televizijskih serija, reklamnih sadržaja, video igara, arhitekturi i u mnogim drugim područjima. Uz Autodesk Mayu moguće je kreirati vlastite 3D scene i izvesti ih kao slike ili animacije.

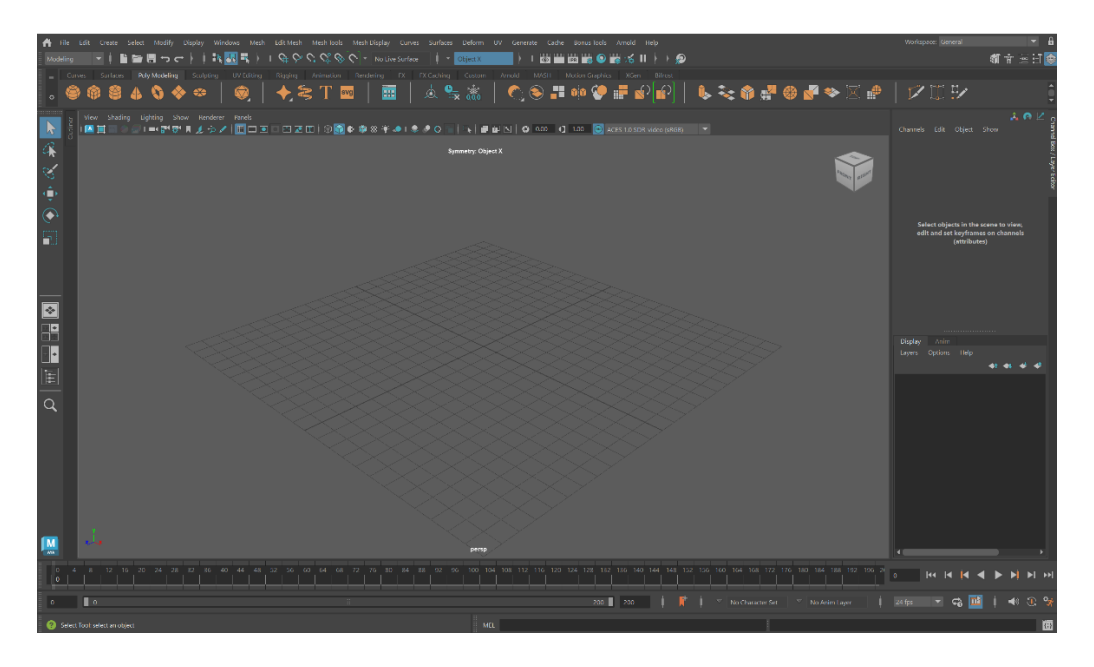

*Slika 3.1: Izgled korisničkog sučelja Maye*

Korisničko sučelje programa je vrlo opširno i sadrži velik broj opcija, alata i komandi. Na vrhu samog sučelja nalazi se izbornik i alatna traka, koji su promjenjivi ovisno o načinu rada u kojem se korisnik nalazi. Program nudi različite načine rada, uključujući: "General", "Modeling", "Sculpting" i "Animation". Pristup određenim alatima može se ostvariti na više načina: pretraživanjem alata u alatnoj traci, desnim klikom ili pritiskom tipke razmak na sučelju, što otvara novi prozor s dostupnim alatima. Također, Maya nudi ugrađeni spektar prečaca koji se mogu prilagoditi i mijenjati prema potrebama korisnika. (Slika 3.1)

Maya program je opremljen nizom alata za modeliranje, no u okviru ovog rada naglasak će se staviti na nekolicinu njih. Alati imaju svrhu olakšati korisnicima prenošenje njihove kreativne ideje na trodimenzionalno platno koje Maya program nudi. [5]

Move Tool je alat kojim se bilo koji objekt u programu može pomicati unutar XYZ koordinatnog sustava. (Slika 3.2)

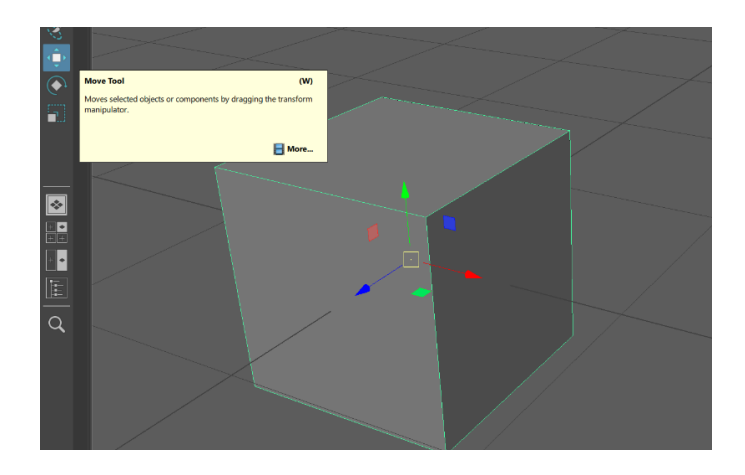

*Slika 3.2: "Move Tool"*

Rotate Tool je alat kojim se objekt unutar programa može rotirati. (Slika 3.3)

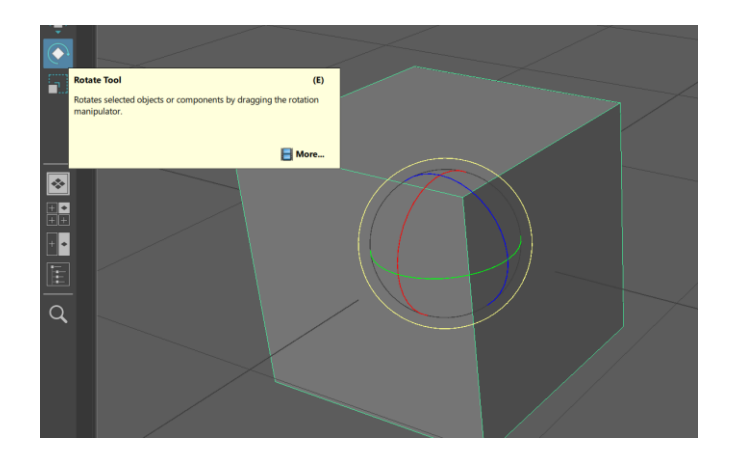

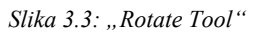

Scale Tool je zadnji od tri osnovna alata koji omogućava skaliranje objekta u širinu, dubinu i visinu. (Slika 3.4)

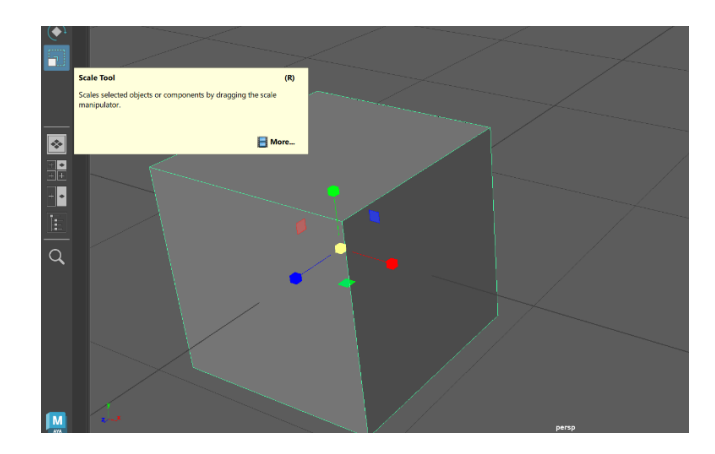

*Slika 3.4: "Scale Tool"*

Create alat služi za stvaranje raznih objekata unutar programa, od poligona, svijetla, kamera, itd. (Slika 3.5)

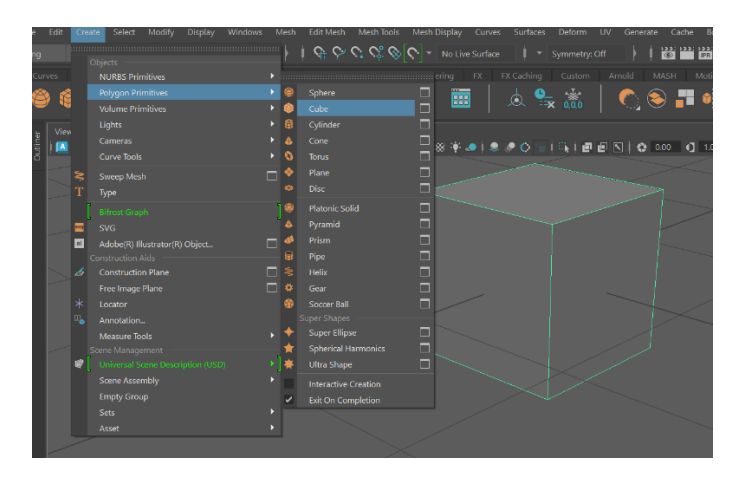

Slika 3.5: Korištenje alata "Create" za stvaranje kocke

Extrude Tool je alat koji se najviše koristiti zbog svoje opširnosti u upotrebi. Pomoću ovog alata objekt se može produljiti u odabrani smjer stvarajući novi poligonalni oblik ovisno o tome što se odabire kod korištenja alata, bilo točka, rub ili lice. (Slika 3.6)

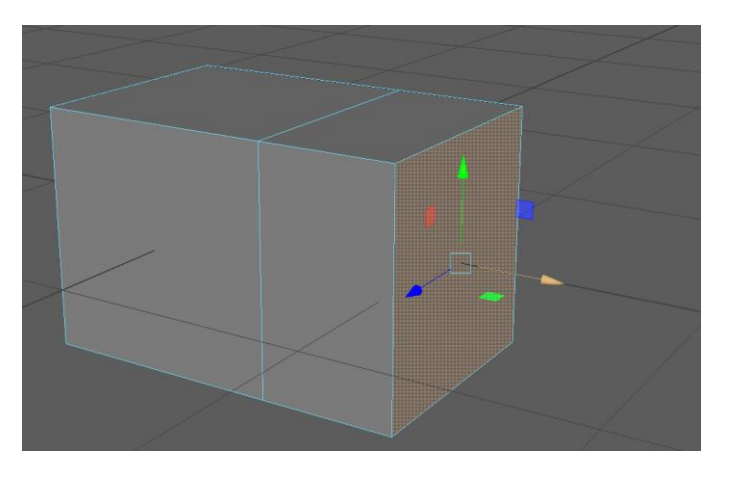

*Slika 3.6: Korištenje alata "Extrude" na licu kocke*

Multi-Cut Tool je alat za rezanje oblika jednom linijom što stvara novi rub koji omeđuje novonastala poligonalna lica, vidljivo na slici 3.7. Najčešće se koristi njegova druga opcija gdje se, kada je alat u upotrebi, uz pritisak na tipku CTRL, omogućava stvaranje rubnih petlji oko objekta ovisno o tome gdje je pokazivač. (Slika 3.8)

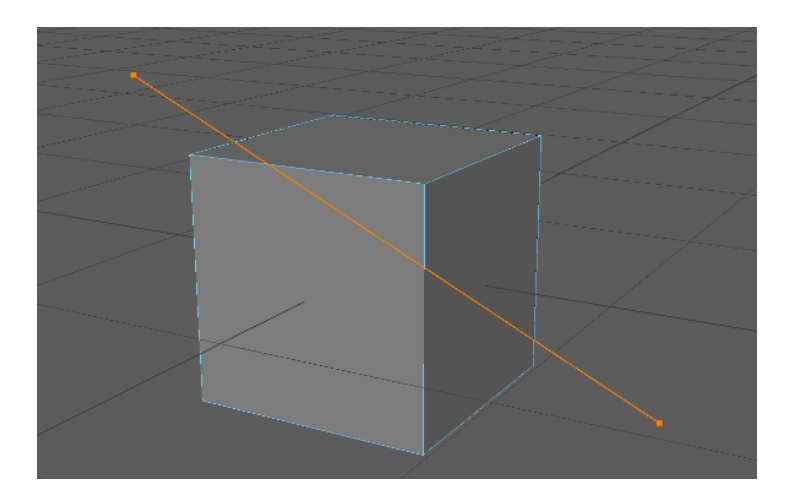

*Slika 3.7: "Multi-Cut Tool"*

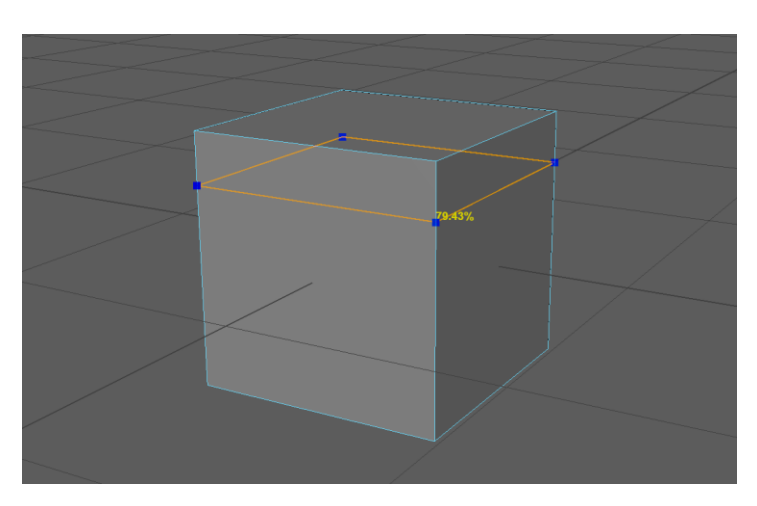

*Slika 3.8: Drugi način upotrebe alata "Multi-Cut"*

Lattice alat služi za jednostavno deformiranje izgleda nekog objekta. Stvara trodimenzionalnu mrežu oko objekta kojim se može manipulirati pomičući kontrolne točke "Lattice" mreže. (Slika 3.9)

![](_page_17_Figure_5.jpeg)

*Slika 3.9: Deformiranje kugle alatom "Lattice"*

![](_page_18_Picture_0.jpeg)

Bridge alat izrađuje novo lice između dva odabrana ruba. (Slika 3.10)

*Slika 3.10: "Bridge Tool"*

Bevel alat omogućava dodavanje više rubova na već postojeće odabrane rubove. Ovaj alat pruža kontrolu nad razinom dubine početnog novog ruba, kao i brojem segmenata koji će činiti taj novi rub, odnosno od koliko rubova će se sastojati. (Slika 3.11)

![](_page_18_Picture_4.jpeg)

Slika 3.11: Primjer upotrebe "Bevel" alata na svim rubovima kocke

#### <span id="page-18-0"></span>**3.2. Adobe Substance Painter**

Substance Painter je program trodimenzionalnog bojanja 3D modela. Bitan korak kod bilo kakvog modeliranja, prije renderiranja, je upravo dodavanje boja, tekstura ili materijala na objekte. Većina 3D programa za modeliranja ima zadanu boju svih oblika, najčešće je to nijansa sive, dok se u Substance Painteru to može promijeniti i tako dodati jedinstvenost određenom 3D modelu.

Korisničko sučelje je poprilično minimalističko s alatnom trakom s lijeve strane i izbornikom materijala na istoj polovici ekrana. Sa desne strane nalaze se dva prozora, jedan za slojeve i drugi za atribute materijala ili teksture koja se odabire. (Slika 3.12)

![](_page_19_Picture_1.jpeg)

*Slika 3.12: Izgled korisničkog sučelja Substance Paintera*

Substance Painter dolazi za zbirkom punom materijala, pametnih materijala, pametnih maska, filtera i slično. Zbirka materijala se može nadopuniti preuzimanjem i kupnjom paketa tekstura i materijala preko interneta ukoliko korisnik traži nešto što Substance Painter ne sadrži u svojoj zadanoj zbirci. (Slika 3.13)

![](_page_19_Picture_4.jpeg)

*Slika 3.13: Izgled zbirke pametnih materijala*

Za dodavanje teksture ili materijala na neki 3D model koristi se "Drag and Drop" tehnika gdje se računalnim mišem pritisne na željeni materijal i povuče na određeni dio modela i zatim pusti. Ovaj postupak rezultira primjenom odabranog materijala ili teksture na cijelu površinu odabranog dijela modela.

![](_page_20_Picture_0.jpeg)

*Slika 3.14: Primjer "Drag and Drop" tehnike* 

Ako korisnik želi detaljnije urediti odabrani materijal ili teksturu, isto može postići pomoću "Paint", "Smudge" i "Polygon Fill" alata.

Paint omogućava korisniku da kistom nanosi boju, materijal ili teksturu na određene dijelove 3D modela. (Slika 3.15)

![](_page_20_Picture_4.jpeg)

*Slika 3.15: Primjer korištenja "Paint" alata*

Smudge alat pruža korisniku mogućnost razvlačenja (razmazivanja) već nanesenih boja prelaskom računalnog miša preko njih. (Slika 3.16)

![](_page_21_Picture_0.jpeg)

*Slika 3.16: Primjer korištenja "Smudge" alata*

Polygon Fill omogućuje korisniku kontrolu nad kojim poligonima će se boja, materijal ili tekstura nanijeti. Proces traje duže od "Drag and Drop" tehnike, ali je bolji u slučaju da na jednom dijelu 3D modela treba biti više različitih boja, materijala ili tekstura. (Slika 3.17)

![](_page_21_Picture_3.jpeg)

*Slika 3.15: Primjer korištenja "Polygon Fill" alata*

### <span id="page-22-0"></span>**4. Proces izrade robota**

Kako bi se krenulo s izradom projekta, za početak je bilo potrebno napraviti skicu koja će olakšati samu realizaciju fiktivnog lika. Nakon skiciranja prvotne ideje na papiru, a zatim i u grafičkom programu Adobe Photoshop, moglo se započeti s procesom modeliranja koje se izvodilo koristeći program Autodesk Maya. Za izradu tekstura modela, koristio se Adobe Substance Painter, gdje su se, po završetku izrade, teksture prenijele u program Autodesk Maya i stavile na model koji je trebalo pravilno osvijetliti i renderirati.

#### <span id="page-22-1"></span>**4.1. Skica**

Prvi korak kod izrade 3D modela je skiciranje početne ideje. Inspiracija za fiktivni lik koji se izrađuje kroz ovaj rad su bile stare linije igračaka "Lego Bionicle", tvrtke LEGO. Kako bi se početna ideja mogla što bolje vizualizirati, ista se skicirala na papir, a rezultat je vidljiv na slici 4.1.

![](_page_22_Picture_4.jpeg)

*Slika 4.1: Skica na papiru*

Nakon izrade skice na papiru, ista se prenijela u program Adobe Photoshop radi lakše i jasnije vizualizacije modela fiktivnog lika robota koji će se izraditi. Na slici 4.2. prikazana je serija skica koje su izrađene koristeći grafički tablet za crtanje. Skice su isključivo služile kao smjernice prilikom modeliranja završnog projekta.

![](_page_23_Picture_0.jpeg)

*Slika 4.2: Kolekcija skica prije modeliranja*

### <span id="page-23-0"></span>**4.2. Modeliranje robota**

#### <span id="page-23-1"></span>**4.2.1. Glava**

Proces modeliranja započinje izradom glave robota, nakon čega se postupno spušta prema donjim dijelovima tijela fiktivnog lika. U početnoj fazi, stvara se poligonalna kocka koja će služiti kao baza za sljedeći korak u procesu izrade modela. Koristeći alat "Smooth" i dodavanjem vrijednosti tom alatu, poligonalna kocka se transformira u kuglu što je vidljivo i na slici 4.3.

![](_page_24_Figure_0.jpeg)

*Slika 4.3: Korištenje alata Smooth na kocki*

Kako bi se postigao oblik kacige fiktivnog lika, polovica kugle se uklanja selektiranjem svih lica koja se nalaze ispod njezinog središnjeg opsega. Nakon brisanja, odabiru se svi izloženi rubovi i alatom "Extrude" se izvuku kako bi se postigao željeni izgled kacige, što je vidljivo na slici 4.4.

![](_page_24_Figure_3.jpeg)

*Slika 4.4: Izduživanje kugle alatom "Extrude"*

Nakon toga, u izborniku "Deform" odabire se alat "Lattice" koji postavlja točke i rubove oko cijelog modela. Rubovi se mogu pomicati kako bi se lakše oblikovao finalni izgled predmeta. U svrhu pojednostavljenja procesa modeliranja i poboljšavanja efikasnosti, koristi se naredba "Symmetry" koja omogućava simultani rad na obje strane predmeta, slično kao i kod zrcaljenja. Primjenom "Lattice" mreže, predmet se sužava s obje strane i na dnu, vidljivo na slici 4.5.

![](_page_25_Figure_0.jpeg)

*Slika 4.5: Korištenje alata "Lattice" na predmetu*

Kako bi se postiglo da je kaciga robota s prednje strane duža od stražnje, koristi se alat "Multicut". Prvo se prebacuje u drugačiju perspektivu, gdje se na predmet gleda s bočne strane. Alatom "Multi-cut" povlači se crta koja će biti jednaka s obje strane kacige. Nakon povlačenja crte, sva lica koja su ispod se označe i obrišu, što je vidljivo na slici 4.6.

![](_page_25_Picture_3.jpeg)

*Slika 4.6: Korištenje alata "Multi-Cut"*

Postizanjem željenog izgleda oblika kacige, prelazi se na detaljnije radove na kacigi. Vizir se postiže označavanjem svih predviđenih lica na modelu. Korištenjem alata "Extrude" ta se lica uvlače ispod površine kacige, prikazano na slici 4.7.

![](_page_26_Figure_1.jpeg)

*Slika 4.7: Uvlačenje lica alatom "Extrude"*

Kako bi se dovršio izgled glave robota, dodaje se još nekoliko detalja. Korištenjem alata "Insert edge loop" stvaraju se uzvišenja na površini kacige kad se pređe u subdivizijski prizor. Odabirom lica i korištenjem alata "Extrude" ta lica se uvlače kod donjeg dijela kacige, prikazano na slici 4.8.

![](_page_26_Figure_4.jpeg)

 *Slika 4.8: Dodavanje detalja na glavi robota*

Finalni izgled može se predvidjeti aktiviranjem funkcije pritiskom na tipku 3, koja prikazuje rezultat primjene subdivzijskog modeliranja na taj predmet. Takav prikaz koristi se s ciljem postizanja dojma modernosti i postizanja estetskog efekta glatkih rubova robota, koji su inače u većini slučajeva prikazani kao predmeti od grubog materijala. (Slika 4.9)

![](_page_27_Figure_1.jpeg)

*Slika 4.9: Završni izgled glave robota*

Između tijela i glave nalazit će se snopovi kablova koji će ih povezivati. Za stvaranje pojedinačnog snopa, prvi korak uključuje izradu linije, pomoću alata "Pencil Curve Tool", koja će se protezati od glave do tijela. Budući da ručno nacrtana linija u prostoru nikada neće biti apsolutno preciznog oblika, primjenjuje se alat "Smooth" unutar sekcije "Curves" kako bi se postigla precizna krivulja. (Slika 4.10)

![](_page_27_Picture_4.jpeg)

*Slika 4.10: Linija nacrtana "Pencil Curve" alatom*

Da bi se od te jednostavne linije dobio kabel, potrebno je napraviti NURBS krug koji se zatim odabire zajedno sa linijom. Koristeći naredbu "Sweep Mesh" i prilagođavanjem niza postavki kako bi se postigao željeni rezultat, na kraju se dobije rezultat koji je vidljiv na slici 4.11. Prilagodbom postavki, jedan kabel se pretvara u njih 7 koji čine snop i zajedno se rotiraju.

![](_page_28_Figure_1.jpeg)

Slika 4.11: Korištenje "Sweep Mesh" alata na liniji

Nakon postizanja željenog izgleda i konfiguracije kablova, provodi se proces dupliciranja i rotacije kako bi se postigao dojam da proizlaze iz glave robota i povezuju se s tijelom. Za dupliciranje koristi se kombinacija tipki "Ctrl + D", a za rotaciju se koristi tipka "E" na tipkovnici koja uključuje alat "Rotate". (Slika 4.12)

![](_page_28_Picture_4.jpeg)

*Slika 4.12: Završni izgled glave i vrata*

#### <span id="page-29-0"></span>**4.2.2. Tijelo**

U procesu izrade tijela robota, početak je sličan kao i kod izrade glave, kreira se poligonalna kocka kao osnovni oblik tijela. Zatim, koristeći funkciju transformacije (tipka " $R^{\prime\prime}$ ) prilagođava se njena veličina. Postavljanjem kocke ispod kablova može se predvidjeti i preciznije odabrati optimalna dimenzija tijela koja će se bolje uklopiti s već postavljenim elementima, uključujući kabele. Ovaj proces igra ključnu ulogu u postizanju ravnoteže i proporcionalnosti u modeliranju tijela robota. (Slika 4.13)

![](_page_29_Figure_2.jpeg)

*Slika 4.13: Stavljanje nove kocke ispod kablova*

Idući korak u oblikovanju tijela robota je izrezivanje rupe koja će služiti kao mjesto spajanja kablova s tijelom robota. Kocka se ispunjava rubovima koji prolaze kroz nju, što je moguće učiniti na više načina. Jedan od tih je promjena količine rubih petlji koje prolaze kockom na sve tri dimenzije  $(X, Y, Z)$  kroz "Attribute Editor" prozor. Zatim se lica kocke koja se nalaze točno ispod kablova selektiraju i brišu. Preostali rubovi se, koristeći alat "Extrude", vuku prema dolje, a potom prema sredini kako bi se zatvorio prazan prostor koji je ostao nakon brisanja. (Slika 4.14)

![](_page_30_Picture_0.jpeg)

*Slika 4.14: Stvaranje rubnih petlja na kocki*

Kao i kod kreiranja glave, koristi se alat "Lattice" kojim se mijenja izgled poligonalne kocke do kad se ne postigne željeni oblik tijela robota. Nakon postizanja tog oblika, provodi se daljnje uređivanje kako bi se poboljšala estetika, uklanjajući određene dijelove i stvarajući dvije rupe na bočnim stranama tijela, predviđene za smještaj ruku. (Slika 4.15)

![](_page_30_Picture_3.jpeg)

*Slika 4.15: Deformacija kocke uz pomoć alata "Lattice"*

Pomoću subdivizijskog prikaza, omogućava se zaglađeni prikaz predmeta koji služi i za detekciju i ispravak eventualnih nedostataka. Na tijelo se dodalo još par detalja, a u pozadinu ravna ploha sa teksturom slike reference visine čovjeka kako bi svi dijelovi tijela robota bili proporcionalni stvarnim anatomskim mjerama. (Slika 4.16)

![](_page_31_Picture_0.jpeg)

*Slika 4.16 Glava i tijelo robota uz referencu*

Za izradu ostatka tijela, stvara se nova poligonalna kocka koja se sužava pri donjem dijelu, a alatom "Extrude" povećava do željene veličine. Nakon toga, koristi se alat "Multi-cut", gdje se povlačenjem srednjeg klika miša stvaraju rubne petlje oko kocke, uvijek pozicionirane na sredini između dvaju susjednih rubova. Ovim postupkom, postiže se da je kocka podijeljena na osam jednakih horizontalnih dijelova. (Slika 4.17)

![](_page_31_Picture_3.jpeg)

*Slika 4.17: Odabir alata "Multi-cut"*

Stvaraju se i dvije vertikalne rubne petlje na udaljenosti od 10% dužine ruba s obje strane, a lica koja su omeđena novim linijama se pomoću alata "Extrude" povlače prema van. Nadalje, osam horizontalnih lica se rotira pomoću alata "Rotate" za 20 stupnjeva. (Slika 4.18)

![](_page_32_Picture_0.jpeg)

*Slika 4.18: Rotiranje lica*

Za završni dio tijela, stvara se cilindar koji se prilagođava korištenjem transformacijske funkcije (tipka "R") kako bi se postigle odgovarajuće dimenzije, te se primjenjuje funkcija translacije (tipka "W") kako bi se cilindar postavio na željenu poziciju. Nakon toga, pomoću alata "Extrude" izvode se različite manipulacije na pojedinim dijelovima cilindra, prilagođavajući ih po potrebama, čime se postiže željeni oblik završnog dijela tijela robota. (Slika 4.19)

![](_page_32_Picture_3.jpeg)

*Slika 4.19: Alat "Extrude" na cilindru*

#### <span id="page-33-0"></span>**4.2.3. Noge**

Za izradu robotske noge, koristi se alat "Create Polygon" koji omogućava generiranje bilo koje dvodimenzionalne n-gon plohe stvaranjem niza točaka. Kada se te točke zatvore, formira se ploha koja popunjava njihov opseg. Koristeći prednju perspektivu gledanja, kreira se ploha koja se pomoću alata "Extrude" izvlači prema van, na željenu debljinu. (Slika 4.20)

![](_page_33_Figure_2.jpeg)

*Slika 4.20: Kreiranje n-gon plohe*

Kao i kod izrade prijašnjih dijelova robota, koristi se "Lattice" alat kako bi se postigao željeni oblik robotske noge. Za detaljno uređivanje, selektiraju se specifične točke i translacijom (tipka "W") pomjeraju sve dok se ne postigne željeni izgled. Na dijelu noge koji je usmjeren prema ostatku tijela robota, odabiru se određena lica, koja se potom koristeći alat "Extrude" izvlače prema van kako bi nastao dio koji spaja nogu s ostatkom tijela robota. (Slika 4.21)

![](_page_33_Picture_5.jpeg)

*Slika 4.21: "Lattice" alat kod izrade noge*

Za stvaranje zgloba robota, koji će povezivati dvije komponente robotske noge, stvara se poligonalnu kuglu i odabire polovica njene površine. Koristi se alat "Detach Components" koji omogućava odvajanje odabrane polovice kugle od ostatka, omogućujući njezino pomjeranje od ostatka modela. Izloženi rubovi na obje polovice kugle se označavaju, a zatim se pomoću alata "Bridge", koji će stvoriti nova lica između odabranih rubova, spajaju. Nova lica se izvlače pomoću alata "Extrude". (Slika 4.22)

![](_page_34_Figure_1.jpeg)

*Slika 4.22: Alat "Detach Components" kod razdvajanja kugle*

Kao i pri izradi gornjeg dijela noge, primjenjuju se slični principi kod izrade donjeg dijela noge. Razlika je u obliku koji se želi postići te se određena lica na vrhu donjeg dijela noge izvlače pomoću alata "Extrude" kako bi donji dio noge mogao obgrliti zglob. (Slika 4.23)

![](_page_34_Picture_4.jpeg)

*Slika 4.23: Oblikovanje donjeg dijela noge*

Za izradu stopala, primjenjuje se sličan postupak. Izrađuje se početna ploha pomoću alata "Create Polygon" do kad se ne postigne željeni oblik. Nakon toga, alatom "Extrude" se povećava debljina stopala na željenu debljinu, a alatom "Multi-cut" stvaraju se rubne petlje oko stopala kako bi se olakšalo daljnje oblikovanje i postizanje konačnog izgleda. (Slika 4.24)

![](_page_35_Picture_1.jpeg)

*Slika 4.24: Finalni izgled robotskog stopala*

Dodaju se detalji svim dijelovima robotske noge koristeći već ranije spomenute alate. Kada je izgled noge finaliziran, koristi se alat "Mirror" kako bi se cijela noga zrcaljeno duplicirala, osiguravajući time simetričnost i ravnotežu u dizajnu. (Slika 4.25)

![](_page_35_Picture_4.jpeg)

*Slika 4.25: Korištenje alata "Mirror"*

#### <span id="page-36-0"></span>**4.2.4. Ruke**

Kod izrade ruku robota prati se sličan proces modeliranja kao i kod ostalih dijelova tijela. Započinje se kreiranjem poligonalne kocke koja se korištenjem alata "Extrude" dovodi do odgovarajuće veličine. Zatim se pomoću alata "Multi-cut" dodaju rubne petlje na kreiranu kocku, a alatom "Lattice" se ista oblikuje. Za zglob se koristi isti dio kao i kod noge. (Slika 4.26)

![](_page_36_Picture_2.jpeg)

*Slika 4.26: Izrada nadlaktice robota*

Podlaktici robota dodaju se detalji pomoću alata "Insert Edge Loop" koji stvara rubne petlje koje se koriste za označavanje specifičnih lica. Lica se zatim sužavaju, a alatom "Extrude" udubljuju u površinu podlaktice kako bi se postigao željeni oblik.. (Slika 4.27)

![](_page_36_Picture_5.jpeg)

*Slika 4.27: Izrada detalja na podlaktici robota*

Ramena robota zamišljena su kao vrsta ventilatora, i za njihovu izradu je potrebno kreirati poligonalni cilindar. Ovaj cilindar se dalje oblikuje koristeći alat "Extrude", uvlačenjem i podizanjem do željenog oblika. Unutar cilindra ostavlja se središnji prazan prostor koji je rezerviran za lopatice ventilatora. (Slika 4.28)

![](_page_37_Picture_1.jpeg)

*Slika 4.28: Početak izrade ramena*

Lica iz sredine cilindra se označavaju i pomoću alata "Separate" odvajaju od ostatka. Nakon odvajanja, svako se lice zasebno označava i korištenjem alata "Detach Components" oslobađa jedno od drugog. Lica se zatim rotiraju za 15 stupnjeva što je vidljivo i na slici 4.29.

![](_page_37_Picture_4.jpeg)

*Slika 4.29: Rotiranje lica lopatica ventilatora*

Za završnu obradu ramena, dodaju se brojne rubne petlje duž rubova primjenom alata "Multi-cut". Nadalje, dodaju se različiti detalji te subdivizijski prikaz ramena. (4.30) Cijeli oblik se zatim pomoću alata "Mirror" zrcali kako bi se postigla simetričnost.

![](_page_38_Picture_1.jpeg)

*Slika 4.30: Finalni prikaz robotskog ramena*

Za izradu šake koriste se poligonalne kocke kojima se mijenja veličina i pomiće ih se u određene pozicije. Između dijelova prstiju stvara se krivulja pomoću alata "CV Curve". Nakon toga, na sličan način kao i kod kablova, krivulja se povezuje s NURBS krugom, a zatim se primjenjuje komanda "SweepMesh". Na kraju procesa dobiva se jednostavna cijev kojom će dijelovi prstiju robota biti međusobno povezani. (Slika 4.31)

![](_page_38_Picture_4.jpeg)

*Slika 4.31: Izgled robotske ruke u izradi*

Za izradu druge ruke, kreira se mač koji je direktno povezan s podlakticom robota. Proces izrade je jednostavan, počevši s uređivanjem krajnjeg dijela podlaktice. Korištenjem alata "Multi-cut", stvaraju se rubne petlje koje oblikuju lice, koje se zatim pomoću alata "Extrude" izvlači i oblikuje prema željenom obliku mača. (4.32)

![](_page_39_Picture_1.jpeg)

*Slika 4.32: Mač na vrhu ruke*

#### <span id="page-39-0"></span>**4.2.5. Detalji**

Nakon što se označe sva potrebna lica odrezana pomoću alata "Insert Edge Loop", na krajevima ruku se dodaju udubljenja pomoću alata "Extrude". Ovaj postupak se izvodi na gotovo svim krajevima robotskih ruku.

![](_page_39_Picture_5.jpeg)

*Slika 4.33: Detalji na ruci robota*

Kako bi se stvorila veza između nogu i ostatka robota, kreirala se zdjelica od osnovne poligonalne kocke, koja se uređuje pomoću "Extrude" alata. Prednje lice predmeta se dijeli na osam dijelova koji se smanjuju i uvlače koristeći isti alat. (Slika 4.34)

![](_page_40_Picture_1.jpeg)

*Slika 4.34: Korištenje "Extrude" alata na zdjelici robota*

Na glavi robota se pomoću alata "Multi-cut" izrezuju rubovi koji se kasnije brišu i uređuju kako bi nastale rupe u dijelovima kacige. Kako bi se postigao jednak izgled rupa, koristi se komanda "Symmetry" koja omogućava istovremeno uređivanje obje polovice kagice.

![](_page_40_Picture_4.jpeg)

*Slika 4.35: Finalni izgled glave robota*

### <span id="page-41-0"></span>**4.2.6. Ispravljanje topologije**

Tijekom cijelog procesa rada, provjeravao se sastav topologije i mogućnost narušavanja istog. Narušavanje sastava topologije može utjecati i na finalni izgled modela što se vidi na slikama 4.36 i 4. 37.

![](_page_41_Picture_2.jpeg)

*Slika 4.36 : Nedostatak rubova na zadnjem licu obraza*

![](_page_41_Picture_4.jpeg)

*Slika 4.37: Izgled greške u subdivizijskom prikazu*

Kako bi se greška ispravila, uveli su se novi rubovi pomoću "Multi-cut" alata, koristeći određena pravila, gdje je svaki rub morao zatvarati četverokutni poligon. Na slici 4.38 vide se novi rubovi kojima se uspješno ispravila topologiju i uklonila grešku. Na slici 4.39 vidljiv je finalni rezultat ispravljanja greške.

![](_page_42_Picture_1.jpeg)

*Slika 4.38: Dodavanje rubova*

![](_page_42_Picture_3.jpeg)

*Slika 4.39: Izgled glave nakon promjene topologije*

#### <span id="page-43-0"></span>**4.3. Teksturiranje robota**

Prije nego što se započelo s dodavanjem tekstura na predmete, važno je bilo napraviti još nekoliko dodatnih koraka u programu Autodesk Maya. Najprije se imenovao svaki dio robota zbog lakše navigacije. Nadalje, svakom dijelu se dodijelio materijal, što se postiglo upotrebom funkcije "Assign Favourite Material" i izborom opcije "Standard Surface". Dodavanje materijala obavilo se kako bi se kasnije lakše povezale teksture i materijali napravljeni u Adobe Substance Painter-u s odgovarajućim dijelovima modela. (Slika 4.40)

![](_page_43_Picture_2.jpeg)

*Slika 4.40: Primjer imenovanja dijelova robota*

Uz imenovanje i dodavanje materijala, svakom dijelu robota se uredila njegova UV mapa. To se napravilo pomoću "UV Editor" prozora u kojem se odabrao predmet i njegova UV mapa. Najlakša izrada UV mape je bila odabirom "Automatic" opcije gdje se UV mapa razvukla prema algoritmu programa. Zatim se pomoću "Checker Map" opcije, koja prekrije određene dijelove u crno bijele kvadrate, može provjeriti ispravnost izrađene mape. (Slika 4.41)

![](_page_43_Picture_5.jpeg)

*Slika 4.41: Primjer UV mape na ruci robota*

Kako bi se otvorio dio robota u Substance Painter-u, potrebno je bilo pokrenuti proces "Texture baking" kojim se smanjuje broj potrebnih poligona i prikaže model visoke kvalitete. Postoje dvije vrste modela, jedna visoke kvalitete s velikim brojem poligona, i druga slabije kvalitete s manjim i optimiziranim brojem poligona. Proces "Texture baking" izrađuje mapu od visoko kvalitetnog modela i stavlja ju na nisko kvalitetan model. U ovom slučaju, taj proces se radi zato što omogućuje stavljanje pametnih materijala kao teksture predmeta, a to su materijali koji već imaju sve potrebne podatke. Neki od takvih materijala su: "normal map", "roughness map", "metallic map", "base color map". Proces se pokreće pritiskom na opciju "Bake Mesh Maps" unutar prozora "Texture Set Settings". (Slika 4.42)

![](_page_44_Picture_1.jpeg)

Slika 4.42: Model robotske glave nakon procesa "Bake Mesh Maps"

Nakon završetka procesa, moglo se započeti sa stavljanjem tekstura na model. Teksture se stavljaju u slojevima, gdje se prvo stavlja teksturu koja će biti najprevalentnija, a zatim ostale, koje će se pokazivati korištenjem "Black Mask" alata. Odabrao se materijal zelenog metala s

malim oštećenjima za kacigu, materijal plastičnog dijamanta za vizir, a materijal istrošenog bakra koristio se za pokrivanje udubina na obrazu glave robota. (Slika 4.43)

![](_page_45_Picture_1.jpeg)

*Slika 4.43: Stavljanje drugog sloja materijala na glavu robota*

Nakon postavljanja svih željenih materijala na model robota, na svim materijalima osim zelenog metala se radila opcija "Black mask". Kako bi materijali nakon korištenja "Black mask" opcije došli do izražaja, morali su se obojati na model. Koristeći "PolygonFill" alat, maske se mogu postaviti na željenu površinu koja ispunjava odabrani poligon, a proces rada s alatom je vidljiv na slici 4.44.

![](_page_45_Picture_4.jpeg)

*Slika 4.44: Korištenje alata "Polygon Fill"*

Isti proces izrade tekstura se koristio i na ostalim dijelovima robota. Primarna boja koja se provlači kroz cijeli model robota je tamno zelena, a materijal je čelik. Sporedni materijali su bakar i tamni čelik korišteni za detalje i ukrašavanje. (Slika 4.45)

![](_page_46_Picture_1.jpeg)

*Slika 4.45: Stavljanje tekstura na ostatak robota*

Nakon završetka dodavanja tekstura na sve dijelove robota, teksture su se morale izvesti iz programa i kroz program Autodesk Maya-u ponovno postaviti na model robota. Proces se ponavljao za svaki dio robota. Prvo se odabrao "BaseColor" u postavkama teksture određenog predmeta. (Slika 4.46)

![](_page_46_Picture_4.jpeg)

*Slika 4.46: Postavljanje "BaseColor" teksture na dio robotske noge*

![](_page_47_Picture_56.jpeg)

Nakon odabira bazne boje, opcijom "Metalness" dodaje se "Metallic" tekstura koja dodaje određeni sjaj modelu. U ovom slučaju to je sjaj metala. (Slika 4.47)

*Slika 4.47: Postavljanje "Metallic" teksture na dio robotske noge*

Treća po redu je "Roughness" tekstura koja se postavlja kroz "Roughness" opciju unutar "Specular" prozora. Postiže smanjenje sjaja prijašnjeg sloja teksture te dodaje realističan prikaz materijala. (Slika 4.48)

![](_page_47_Figure_4.jpeg)

*Slika 4.48: Postavljanje "Roughness" teksture na dio robotske noge*

Za kraj dodala se i "Normal" tekstura pod opcijom "Bump Mapping" unutar "Geometry" prozora. "Normal" teksturna mapa služi kako bi dočarala detalje koji zapravo ne postoje, a u ovom slučaju to su oštećenje metala i površinska hrapavost. (Slika 4.49)

![](_page_48_Picture_1.jpeg)

*Slika 4.49: Prikaz detalja koje donosi "Normal" teksturna mapa*

Svi prethodno navedeni postupci se ponavljaju za svaki dio robota zasebno. Na slici 4.50 može se vidjeti finalni rezultat stavljanja tekstura na model robota.

![](_page_48_Picture_4.jpeg)

*Slika 4.50: Model robota sa svim teksturama*

#### <span id="page-49-0"></span>**4.4. Osvjetljenje i renderiranje**

Za osvjetljavanje scene koristio se sistem tri točke svijetla gdje se model osvjetljava iz tri različita kuta. Za početak, otvorio se "Light Editor" prozor kroz koji se stvaraju i mijenjaju postavke određenih atributa svijetla. Uz "Light Editor", otvoren je i "Arnold RenderView" prozor kroz koji se može vidjeti finalni proizvod, što olakšava postavljanje i konfiguraciju svijetla.

![](_page_49_Picture_2.jpeg)

*Slika 4.51: Izgled sučelja kod osvjetljavanja scene*

Za ovakav način osvjetljavanja, koji se koristi i u fotografiji, potrebno je imati jedan glavni izvor svijetla kojisvoj snop baca dijagonalno. Uz glavni izvor, postoje i podupirući izvori svijetla koji se nalaze sa suprotne strane modela te pozadinsko svijetlo slabe jačine. Svako svijetlo se postavilo na svoju poziciju te su im se mijenjali atributi jačine svijetla. (Slika 4.52)

![](_page_49_Picture_5.jpeg)

*Slika 4.52: Postavljanje svijetla na odgovarajuće pozicije*

Za renderiranje scene kreirala se kamera i postavila na željeno mjesto. Također se kreirao i cilindar koji služi kao postolje modela i velika ploha kojoj se, pomoću kontrole ruba, pomiču dijelovi do kad se ne postigne zaobljeni rub plohe koja služi kao pozadina robota. (Slika 4.53)

![](_page_50_Picture_1.jpeg)

*Slika 4.53: Kreiranje pozadinske plohe*

U "Render Settings" prozoru promjenili su se određeni atributi koji određuju finalni izgled rendera. Zatim se odabiru kamera i veličina slike koja će se izraditi. Za ovaj rad, odabrala se HD\_1080 opcija, te je slika rezolucije 1080 piksela po visini i 1920 piksela po dužini. (Slika 4.54)

![](_page_50_Picture_4.jpeg)

*Slika 4.54: Biranje opcije HD\_1080 kod odabira veličine slike*

Završne opcije koje se moraju promijeniti se nalaze unutar "Arnold Renderer" prozora, gdje se kontrolira kvaliteta finalnog produkta. Sve opcije su se povećale, ali nije ih bilo potrebno povećati do kraja, jer bi vrijeme renderiranja postalo predugo, a uz minimalno povećanje kvalitete izgleda. Nakon opisanih postupaka, svi elementi su bili pripremljeni za proces renderiranja. (Slika 4.55)

![](_page_51_Picture_1.jpeg)

*Slika 4.55: Podešavanje opcija u "Arnold Renderer" prozoru*

![](_page_51_Picture_3.jpeg)

*Slika 4.56: Render 1*

![](_page_52_Picture_0.jpeg)

*Slika 4.57: Render 2*

![](_page_52_Picture_2.jpeg)

*Slika 4.58: Render 3*

![](_page_53_Picture_0.jpeg)

*Slika 4.59: Render 4*

## <span id="page-53-0"></span>**5. Zaključak**

Proces izrade bilo kojeg karaktera unutar programa za 3D modeliranje počinje sa vizijom i stavljanje te vizije na papir ili u neki grafički program za ilustraciju da se lakše dočara željeni rezultat. Nakon izrađene skice lakše se može modelirati. Kod modeliranja nije potrebno koristiti ogroman broj različitih alata, već samo njih par je dovoljno da se dobije sve što se želi ukoliko korisnik ima dovoljno prakse. Kod izrade robota često su se koristile prečice koje su ubrzale sveukupno modeliranje, kao na primjer kod izrade noge izradila se je samo jedna dok se druga zrcalno duplicirala i tako se uštedjelo na vremenu. Tijekom rada na dijelovima robota koji će biti simetrični koristio se atribut "Symmetry" koji je omogućio da se istovremeno rade jednake izmjene na obje strane odabranog dijela modela.

U poslovnom polju velikih očekivanja kao što je 3D modeliranje i dizajniranje karaktera za neke animacija, video igre ili filmove bitno je da je taj model spreman za buduće korištenje. S jedne strane potrebno je paziti na detalje i napraviti što bolji posao, ali opet to mora biti napravljeno u određenom vremenu jer svaki posao ima svoj krajnji rok.

## <span id="page-54-0"></span>**6. Literatura**

- [1] Vaughan, William, [digital] Modeling, New Riders, 2011.
- [2] A. Bernik, "Vrste i tehnike 3D modeliranja", Tehnički glasnik, vol.4, br. 1-2, str. 45- 47, 2010. [Online]. Dostupno na: https://hrcak.srce.hr/85897. [Citirano: 01.09.2023.]

[3] Bernhardt Zeman, Nicholas, Essential Skills for 3D Modeling, Rendering, and Animation, A K Peters/CRC Press, 2014.

[4] <https://artisticrender.com/10-different-types-of-3d-modeling-techniques/> dostupno 03.09.2023.

[5] Derakhshani, Dariush. Introducing Autodesk Maya 2016: Autodesk Official Press. Sjedinjene Američke Države, Wiley, 2015.

# <span id="page-55-0"></span>**7.Popis slika**

![](_page_55_Picture_197.jpeg)

![](_page_56_Picture_196.jpeg)

![](_page_57_Picture_109.jpeg)